## NICE システムではブラウザの「戻る」ボタンはご利用できません 必ず NICE システム上の「戻る」もしくは「ホーム」ボタンをご利用ください

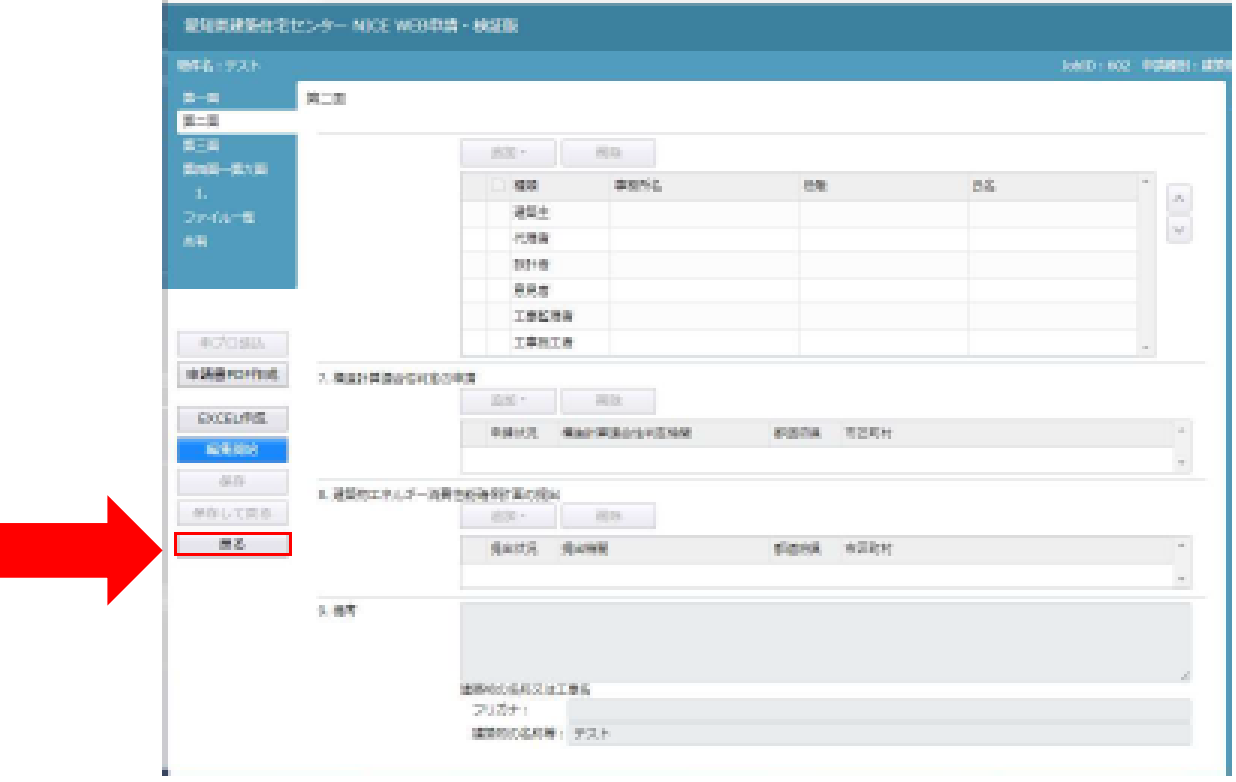

## ●「物件入力画面」から前画面に戻る際は画面左の「戻る」をクリック

## ●「物件一覧画面」から前画面に戻る際は画面左青枠内の「ホーム」ボタンをクリック

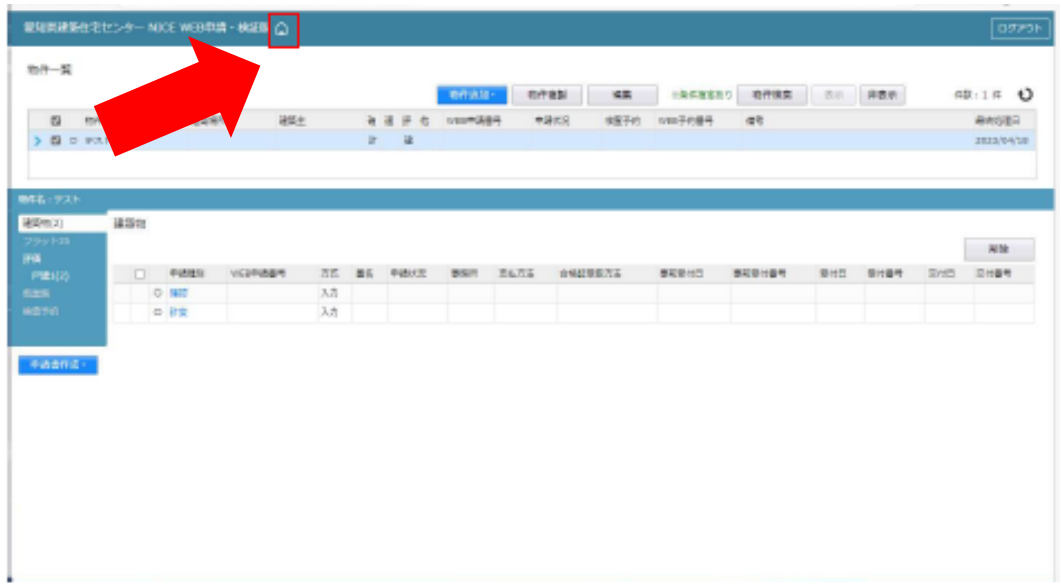

## 編集中にブラウザの「×」をクリックし終了した場合は 20~30 分 ロック状態となります

ブラウザの「×」をクリックしての終了はお控えください

●物件ロック時は以下のメッセージが表示されます。 「別のユーザが処理中の為、その操作を実行することができません」

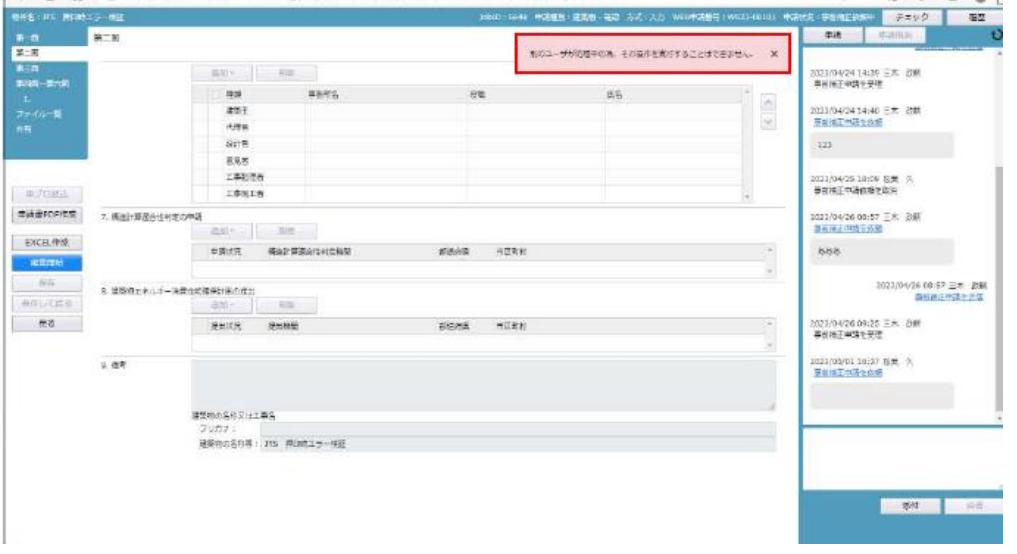

●物件編集中は画面左の「保存」「保存して戻る」「キャンセル」のいずれかのボタンを ご利用ください。

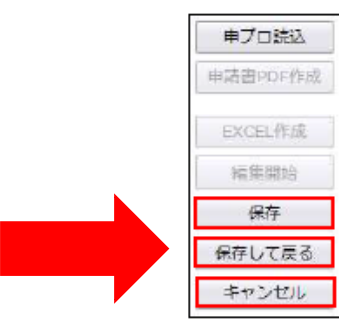

●編集が可能なとき ●ロック状態で編集ができないとき 「編集開始」ボタンはグレーアウト表示

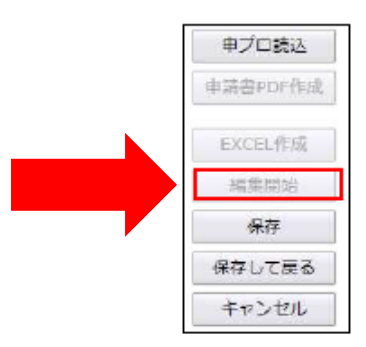

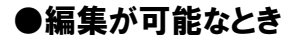

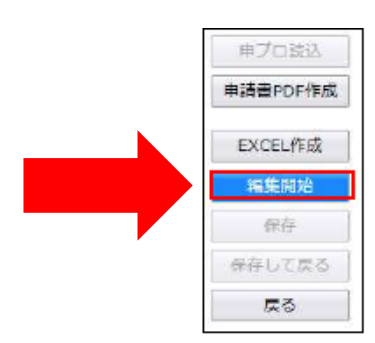